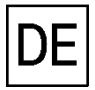

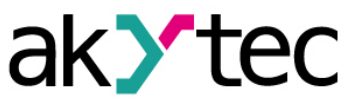

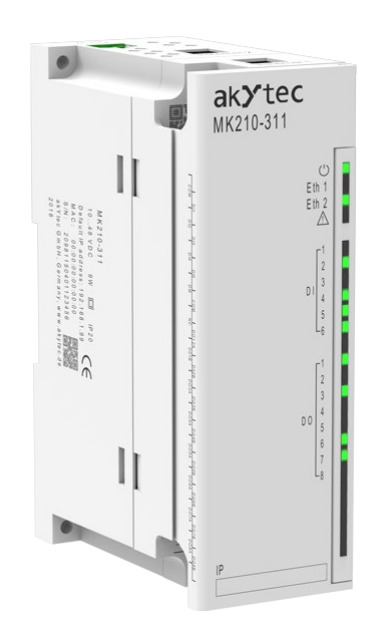

# **MQTT, SNMP, NTP**

**Erste Schritte**

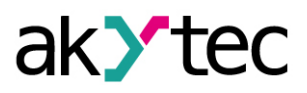

# <span id="page-1-0"></span>**Contents**

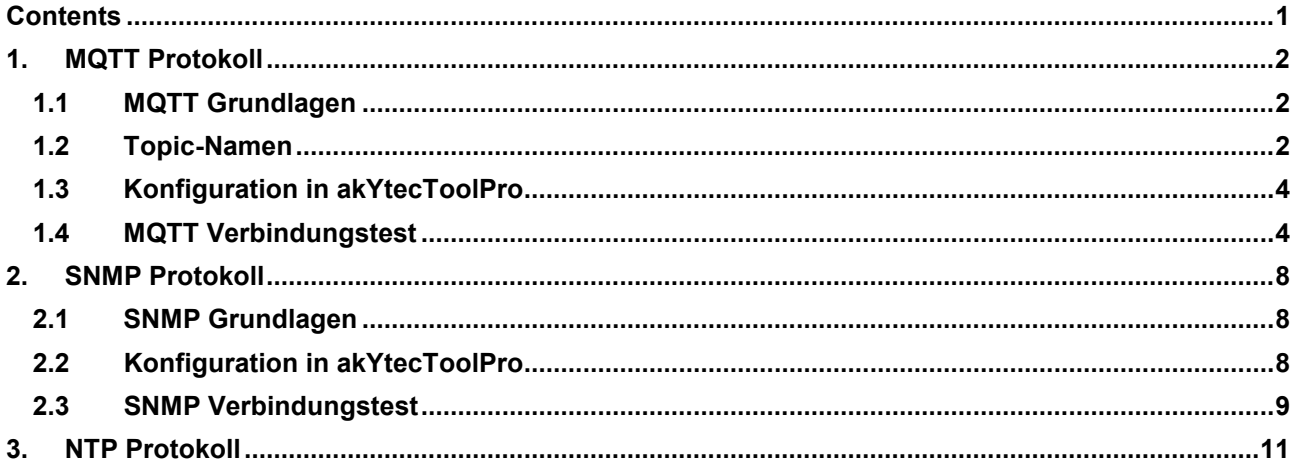

# <span id="page-2-0"></span>**1. MQTT Protokoll**

## <span id="page-2-1"></span>**1.1 MQTT Grundlagen**

Das MQTT-Protokoll (Message Queuing Telemetry Transport) ist ein ereignisgesteuertes Protokoll basierend auf dem TCP/IP-Stack, das das Publisher/Subscriber-Netzwerkmodell verwendet. Derzeit ist MQTT der De-facto-Standard für den Datenaustausch in Anwendungen des Industrial Internet of Things (IIoT).

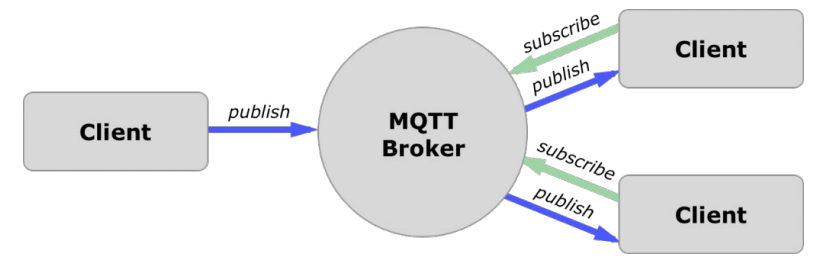

Vorteile von MQTT:

- niedrige Netzwerkbelastung durch asynchronen Datenaustausch
- Kompaktheit der Nachricht
- die Möglichkeit, in einem instabilen Datenübertragungskanal zu arbeiten
- unterschiedliche Servicequalitätsniveaus (QoS) zur Auswahl

Ein MQTT-verwaltetes Netzwerk besteht aus drei Schlüsselkomponenten:

- Herausgeber (Publisher) Client, der Datenquelle für Abonnenten ist
- Abonnent (Subscriber) Client, die Daten von Herausgebern benötigt
- Broker ein Gerät (normalerweise ein PC mit Serversoftware), das Nachrichten von Publisher empfängt und an Subscriber sendet

Ein Gerät kann gleichzeitig Publisher und Subscriber sein.

Veröffentlichte Nachrichten sind in einer Themen-Hierarchie (Topics) organisiert. Wenn ein Publisher neue Daten zu verteilen hat, sendet er eine Nachricht mit den Daten unter dem bestimmten Topic an den verbundenen Broker. Der Broker verteilt die Nachricht an alle Clients, die dieses Topic abonniert haben.

#### <span id="page-2-2"></span>**1.2 Topic-Namen**

Der Name des Topics ist eine UTF-8-codierte Zeichenfolge, die der Broker verwendet, um Nachrichten für jeden verbundenen Client zu filtern. Bei Topic-Namen muss die Groß-/Kleinschreibung beachtet werden.

Der vollständige Name des Topics, der bei der Abfrage eingegeben werden muss, besteht aus einer oder mehreren Topic-Ebenen (*levels*), die durch Schrägstriche (*topic level separators*) getrennt sind. Unter dem Topic-Namen wird das Codewort auf der letzten Ebene verstanden.

Wenn ein Client ein Topic abonniert, kann er genau das Topic einer veröffentlichten Nachricht abonnieren oder Platzhalter verwenden, um mehrere Topics gleichzeitig zu abonnieren. Es gibt zwei Arten von Platzhaltern: *single-level* (+) und *multi-level* (#) (siehe Beispiel).

Struktur des Topic-Namens:

#### *Geräteserie/Gerätename/Funktion/Knoten/Topic-Name*

wo

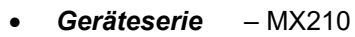

- *Gerätename* Name im Parameter *Device name*
- *Funktion* GET (Ein- und Ausgangwerte lesen) oder SET (Ausgangwerte schreiben)
- *Knoten* I/O-Typ (DI, DO, AI, AO)
- *Topic-Name* siehe Spalte *Topic-Name* in Tabelle 1.

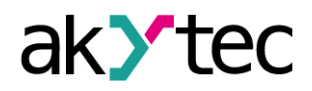

| Gerätemodell                                      | <b>Funktion</b> | Kno-<br>ten     | <b>Topic-Name</b>  | <b>Beschreibung</b>                                  | <b>Format</b> |
|---------------------------------------------------|-----------------|-----------------|--------------------|------------------------------------------------------|---------------|
| 202, 204, 212,<br>214, 221, 301,<br>302, 311, 312 | <b>GET</b>      | DI              | <b>MASK</b>        | Bitmaske der digitalen Ein-<br>gänge                 | <b>UINT</b>   |
| 202, 204, 212,<br>214, 301, 302,<br>311, 312      | <b>GET</b>      | DI <sub>n</sub> | <b>COUNTER</b>     | Wert eines Zählers oder einer<br>optionalen Funktion | <b>UINT</b>   |
| 301, 302, 311,<br>312, 402, 403,<br>410           | <b>SET</b>      | DO.             | <b>MASK</b>        | Bitmaske der digitalen Aus-<br>gänge                 | <b>UINT</b>   |
| 301, 302, 311,<br>312, 401, 402,<br>403, 410      | <b>GET</b>      | DO.             | <b>STATE</b>       | Bitmaske der digitalen Aus-<br>gänge                 | <b>UINT</b>   |
| 311, 312, 410                                     | <b>GET</b>      | DO.             | <b>DIAGNOSTICS</b> | Diagnose-Bitmaske der digita-<br>len Ausgänge        | <b>UINT</b>   |
| 101                                               | <b>GET</b>      | Aln             | <b>VALUE</b>       | Wert eines Analogeingangs                            | <b>REAL</b>   |
| 501                                               | SET, GET        | AOn             | VALUE_PERCENT      | Wert eines Analogeingangs in<br>$\%$                 | <b>REAL</b>   |
|                                                   |                 |                 | VALUE_PHYS         | Wert eines Analogeingangs in<br>mV oder µA           | <b>REAL</b>   |

*Tabelle 1. Topic-Ebenen*

#### **Beispiel**:

#### MK210-311

- 1. Bitmaske der digitalen Eingänge lesen *MX210/Gerätename/GET/DI/MASK* Erhaltener Wert: 15 (HIGH an den Eingängen 1-4)
- 2. Bitmaske der digitalen Eingänge schreiben *MX210/Gerätename/SET/DO/MASK* Neuer Wert: 15 (Ausgänge 1-4 gesetzt)
- 3. Verwendung eines single-level Platzhalter *MX210/Device\_name/GET/+/COUNTER* Erhaltener Wert: Zählerwerte aller digitalen Eingänge. Das Topic entspricht der Gruppe von Topics:

*MX210/Device\_name/GET/DI1/COUNTER MX210/Device\_name/GET/DI2/COUNTER MX210/Device\_name/GET/…/COUNTER MX210/Device\_name/GET/DIn/COUNTER*

4. Verwendung eines multi-level Platzhalter *MX210/Device\_name/GET/#* Erhaltener Wert: alle zum Lesen verfügbare Modul-Parameter. Das Topic entspricht der Gruppe von Topics:

*MX210/Device\_name/GET/DI/MASK MX210/Device\_name/GET/DI1/COUNTER MX210/Device\_name/GET/DI2/COUNTER MX210/Device\_name/GET/…/COUNTER MX210/Device\_name/GET/DIn/COUNTER*

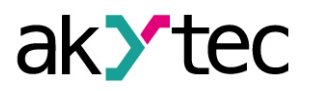

## <span id="page-4-0"></span>**1.3 Konfiguration in akYtecToolPro**

Das Modul der MX210 Serie unterstützt das MQTT v3.1.1 Protokoll und kann als Client verwendet werden. Es kann Informationen über den Status seiner Ein- und Ausgänge veröffentlichen und Topics abonnieren, die seine Ausgänge steuern.

Um die MQTT-Parameter zu konfigurieren, öffnen Sie den Knoten *MQTT* im Parameterbaum.

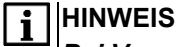

Bei Verwendung des MQTT-Protokolls wird empfohlen, den Parameter "Safe State Timeout" ("Modbus Slave"-Gruppe) auf 0 zu setzen, da das Schreiben in diesem Fall in der Re*gel ereignisgesteuert und nicht zyklisch ist.*

| <b>Parameter</b>                         | <b>Beschreibung</b>                                                                                                    | <b>Bereich</b>         | Stan-<br>dard-wert            | Zugriff   |
|------------------------------------------|----------------------------------------------------------------------------------------------------|------------------------|-------------------------------|-----------|
| Presence detection.<br><b>Enable</b>     | Wenn On, veröffentlicht das Modul nach dem<br>Einschalten die Meldung "Online" an das im<br>Parameter Topic name angegebene Topic.<br>Wenn keine Nachrichten vom Modul empfan-<br>gen werden, veröffentlicht der Broker eine<br>"Offline"-Nachricht in diesem Topic. | On / Off               | Off                           | <b>RW</b> |
| Presence detection.<br><b>Topic name</b> | Topic-Name, der für die Anwesenheitserken-<br>nung verwendet wird                                                                                                    |                        | <b>MQTT-</b><br><b>status</b> | <b>RW</b> |
| <b>Connect to broker</b>                 | Auf On setzen, um die Verbindung herzustel-<br>len                                                                                                    | On / Off               | <b>Off</b>                    | <b>RW</b> |
| <b>User name</b>                         | Wird für die Geräteauthentifizierung auf Bro-                                                                                                    |                        | $\blacksquare$                | <b>RW</b> |
| Password                                 | kerseite verwendet. Wenn die Werte nicht<br>angegeben werden, ist die Authentifizierung<br>deaktiviert.                                                                                                    |                        |                               | <b>RW</b> |
| Device name                              | Im Topic-Namen verwendeter Gerätename<br>(siehe 1.2 / Beispiel)                                                                                                    |                        |                               | <b>RW</b> |
| <b>Broker address</b>                    | Broker-IP oder -URL. Befindet sich der Bro-<br>ker in einem externen Netzwerk, überprüfen<br>Sie die korrekten Werte für die Parameter<br>Gateway und DNS (Network-Gruppe)                                                                                           |                        |                               | <b>RW</b> |
| <b>Port</b>                              | Port für Broker                                                                                                    | 065535                 | 1883                          | <b>RW</b> |
| <b>Store last message</b>                | Wenn On, erhalten andere Clients, die die<br>Topics des Moduls abonniert haben, die letz-<br>ten Nachrichten zu diesen Topics.                                                                                                    | On / Off               | <b>Off</b>                    | <b>RW</b> |
| <b>Publishing interval</b>               | Veröffentlichungsintervall in Sekunden                                                                                                    | 5600                   | 10                            | <b>RW</b> |
| <b>Quality of service</b>                | QoS0 - höchstens einmal (ohne Zustellga-<br>rantie)<br>QoS1 - mindestens einmal (mit Zustellgaran-<br>tie)<br>QoS2 - genau einmal (mit Zustellgarantie<br>und ohne doppelte Nachrichten)                                                                             | QoS0/<br>QoS1/<br>QoS2 | QoS0                          | <b>RW</b> |
| <b>Keep Alive</b>                        | Keep Alive Intervall in Sekunden                                                                                                    | 0600                   | $\mathbf 0$                   | <b>RW</b> |
| <b>Status</b>                            | Status der Verbindung zum Broker                                                                                                    |                        |                               | R.        |

*Tabelle 2. MQTT Parameter*

## <span id="page-4-1"></span>**1.4 MQTT Verbindungstest**

Es gibt viele Möglichkeiten, die MQTT-Verbindung zu testen. Wir zeigen einen davon. Zu Testzwecken verwenden wir:

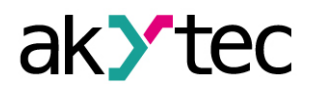

- − *Public MQTT Broker* (Online-Tool) Link: *<https://www.hivemq.com/public-mqtt-broker/>*
- − MQTT-Client *MQTT.fx* (erhält Nachrichten vom Modul).

Download: *<https://softblade.de/download/>*

Laden Sie *MQTT.fx* herunter und installieren Sie es auf dem PC.

#### Verbindungstest:

1. Notieren Sie sich die Zugangsinformationen von *Public MQTT Broker*.

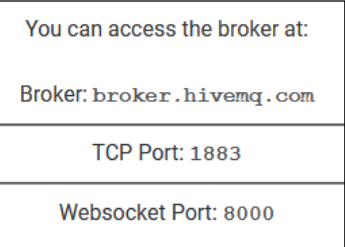

#### 2. Verbinden Sie das Modul mit dem Ethernet und schalten Sie es ein. Wir nehmen MV210-101 (8 AI).

3. Starten Sie den Konfigurator akYtecToolPro und fügen Sie das Gerät dem Projekt hinzu.

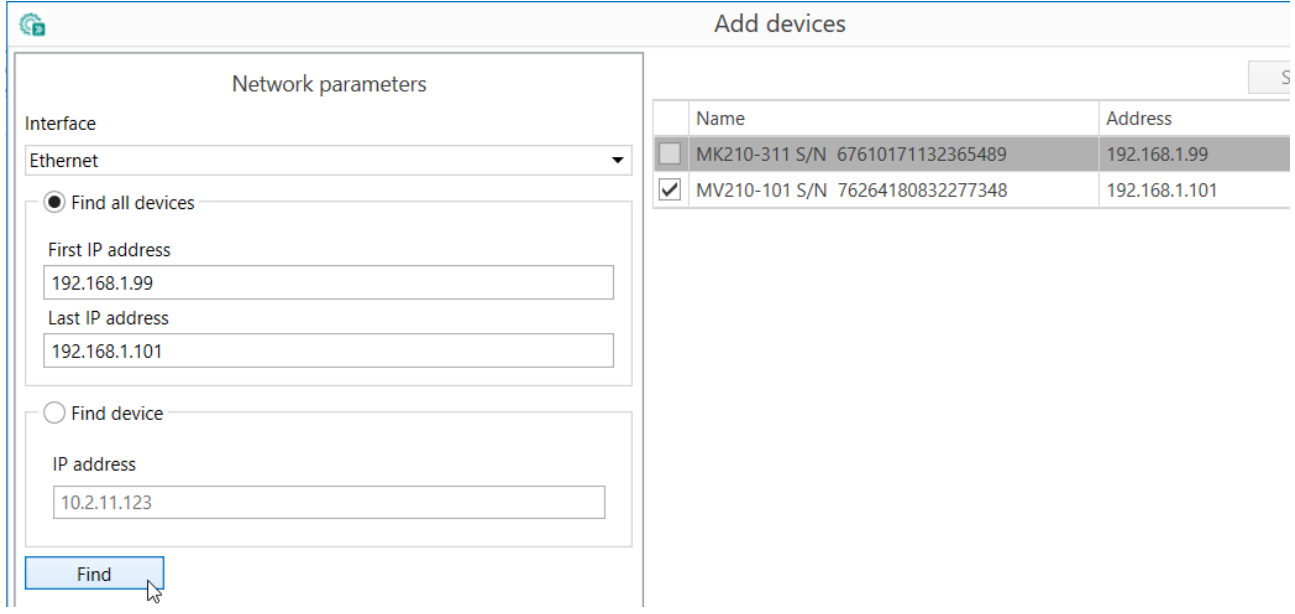

4. MV210-101: Wählen Sie das Signal für einen Eingang aus und schließen Sie den entsprechenden Sensor daran an.

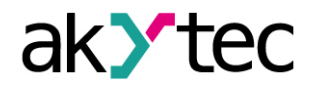

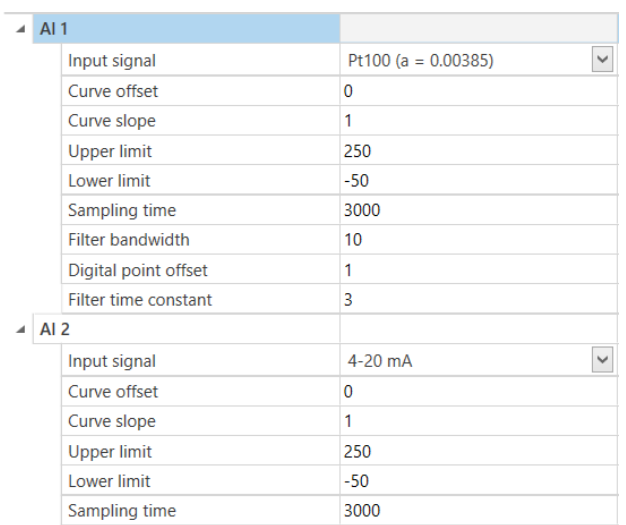

5. Aktivieren Sie die MQTT-Verbindung für das Modul und stellen Sie die MQTT-Parameter ein: Gerätename, Brokeradresse, Portnummer. Klicken Sie auf das Symbol *Write parameters*, um die Einstellungen zu speichern.

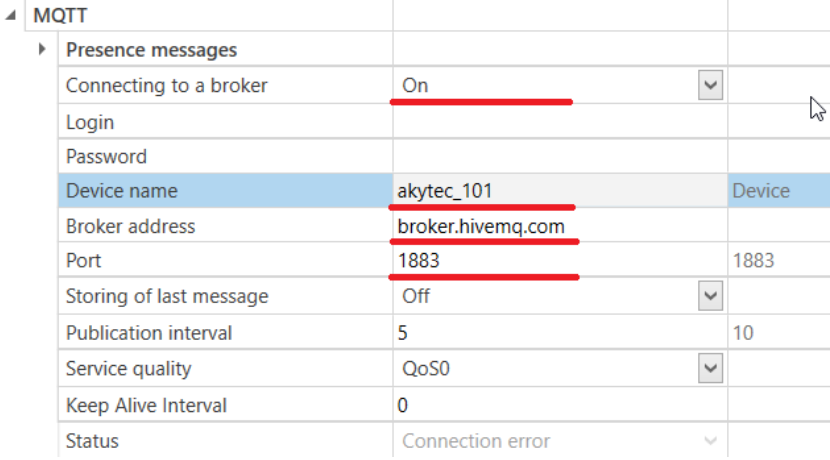

6. Starten Sie *MQTT.fx* und öffnen Sie *Settings*.

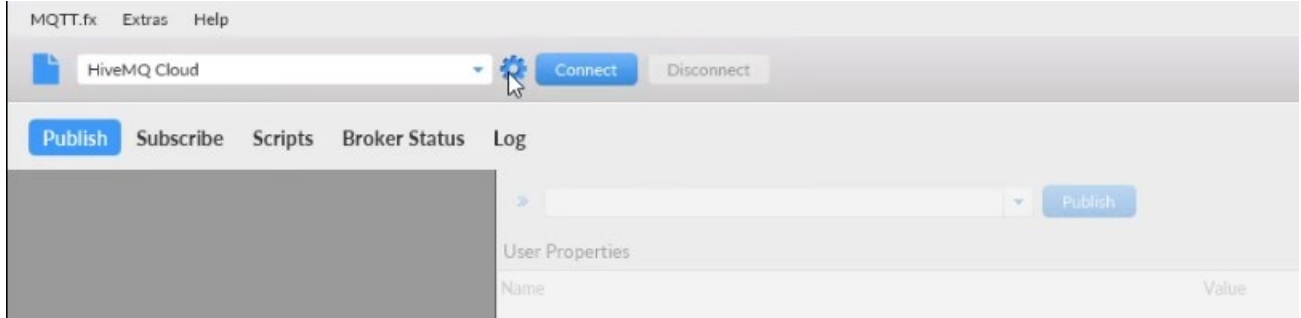

- 7. *Broker Address* und *Broker Port* eingeben.
- 8. Klicken Sie auf *Generate*, um die Client-ID zu generieren und dann auf OK zur Bestätigung.

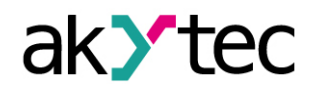

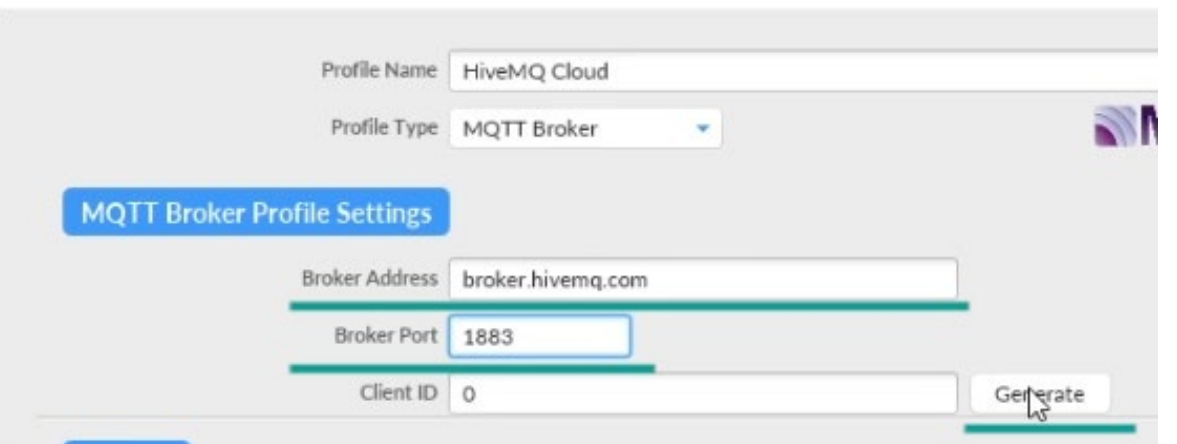

- 9. Wenn das Dialogfenster geschlossen ist, klicken Sie auf die Schaltfläche *Connect*. Der graue Kreis rechts wird grün. Die Verbindung wird hergestellt. Das Modul veröffentlicht Daten auf dem Broker und der Client auf dem PC kann sie abonnieren.
- 10. Schreiben Sie das richtige Topic und klicken Sie auf *Subscribe*.

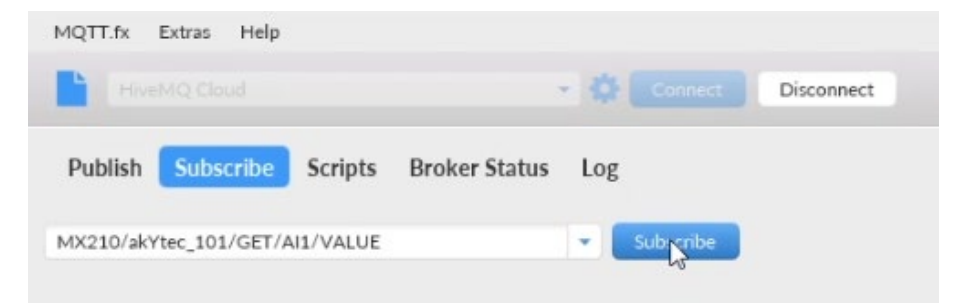

11. Nun sehen Sie den Messwert am Eingang AI1 im rechten Fenster …

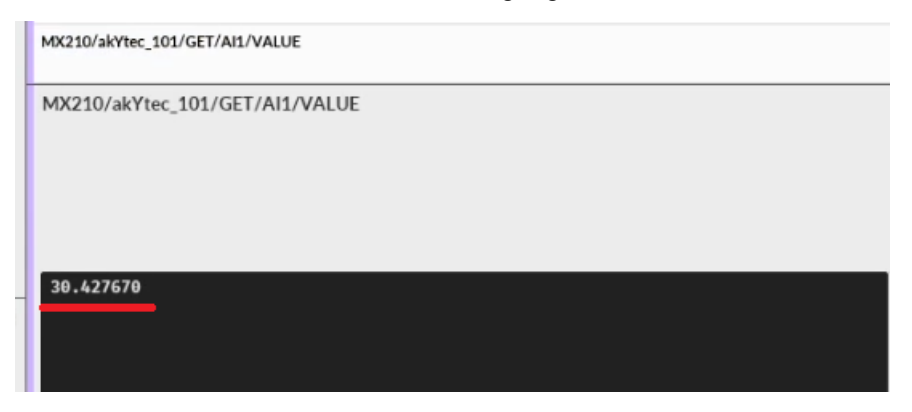

#### …und in akYtecToolPro.

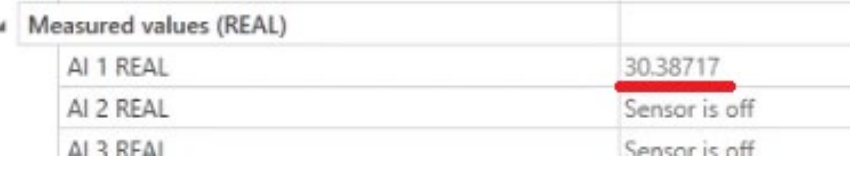

# <span id="page-8-0"></span>**2. SNMP Protokoll**

## <span id="page-8-1"></span>**2.1 SNMP Grundlagen**

Simple Network Management Protocol (SNMP) ist ein Internet-Standardprotokoll zum Sammeln und Organisieren von Informationen über verwaltete Geräte in IP-Netzwerken und zum Ändern dieser Informationen, um das Geräteverhalten zu ändern.

Ein SNMP-verwaltetes Netzwerk besteht aus drei Schlüsselkomponenten:

- − Verwaltete Geräte Netzwerkknoten mit einer SNMP-Schnittstelle, die unidirektionalen (nur lesen) oder bidirektionalen (lesen-schreiben) Zugriff auf knotenspezifische Informationen ermöglicht
- − *Agent* Software, die auf verwalteten Geräten läuft
- − Network management station (NMS) Software, die auf dem *Manager* (Verwaltungsrechner) läuft

Manager können Agentenparameter lesen (GET) und schreiben (SET). Agenten können Nachrichten (*Traps*) über Parameteränderungen an Manager senden.

Managementdaten werden in Form von Variablen auf dem verwalteten Gerät bereitgestellt, die in einer Management Information Base (MIB) als hierarchische Baumstruktur organisiert sind. Jede Variable (Parameter) in MIB hat eine eindeutige Kennung OID (Objekt-ID), die als Folge von Dezimalzahlen durch Punkte getrennt dargestellt wird. SNMP-Anfragen verwenden OID, um die gewünschten Informationen abzurufen.

Alle Modulparameter sind über das SNMP-Protokoll verfügbar. Die vollständige Parameterliste ist in Betriebsanleitung in der Tabelle D.1 "Modbus-Register" aufgeführt.

### <span id="page-8-2"></span>**2.2 Konfiguration in akYtecToolPro**

Um die SNMP-Parameter des Geräts zu konfigurieren, verbinden Sie das Gerät mit dem PC mit laufendem akYtecToolPro und fügen Sie dieses einem Projekt hinzu.

| <b>Parameter</b>       | <b>Beschreibung</b>                                                                                                    | <b>Bereich</b>                | Standard-<br>wert  | <b>Zugriff</b> |
|------------------------|----------------------------------------------------------------------------------------------------|-------------------------------|--------------------|----------------|
| <b>Enable</b>          | SNMP-Verbindung aktivieren                                                                                                    | On / Off                      | <b>Off</b>         | <b>RW</b>      |
| <b>Read community</b>  | Community-Name für Lese-Zugriffsebene                                                                                                    |                               | public             | <b>RW</b>      |
| <b>Write community</b> | Community-Name für Lese-/Schreib-Zugriffs-<br>ebene                                                                                              |                               | private            | <b>RW</b>      |
| <b>Trap IP address</b> | IP-Adresse, an die ein Trap gesendet wird,<br>wenn die Maske der digitalen Eingänge ge-<br>ändert wird (nur Module mit digitalen Eingän-<br>gen) |                               | 10.2.4.78          | <b>RW</b>      |
| Trap port              | Nummer des Ports, an den Traps gesendet<br>werden                                                                                                | 065535                        | 162                | <b>RW</b>      |
| <b>SNMP</b> version    | Protokollversion                                                                                                    | SNMPv1/<br>SNMP <sub>v2</sub> | SNMP <sub>v1</sub> | <b>RW</b>      |

*Tabelle 3. SNMP Parameter*

− Setzen Sie den Parameter *Enable* auf *On*, um die SNMP-Verbindung zu aktivieren

− Setzen Sie den Parameter *Trap IP address* auf die IP-Adresse des Managers (PC mit NMS-Software)

- − Setzen Sie den Parameter *Trap port*
- − Wählen Sie den Parameter *SNMP version*

Das Modul unterstützt die Protokollversionen SNMPv1 und SNMPv2c.

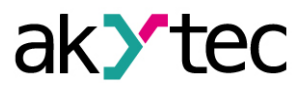

### <span id="page-9-0"></span>**2.3 SNMP Verbindungstest**

Prüfen Sie die Verfügbarkeit des Mx210-Moduls im SNMP-Netzwerk mit der installierten NMS-Software (z.B. *OPC server for SNMP*).

Alternativ können Sie eines der im Internet verfügbaren Freeware-Tools verwenden. Im vorgeschlagenen Beispiel wird *MIB Browser Free Personal Edition* verwendet. Verbindungstest:

- 1. Starten Sie das Tool.
- 2. Geben Sie die IP-Adresse des Moduls ein.

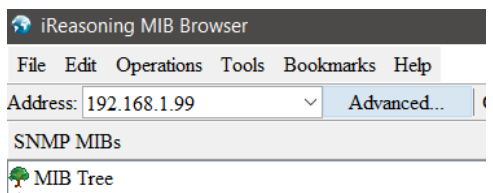

3. Wählen Sie im Menü den Eintrag *File > Load MIBs.*

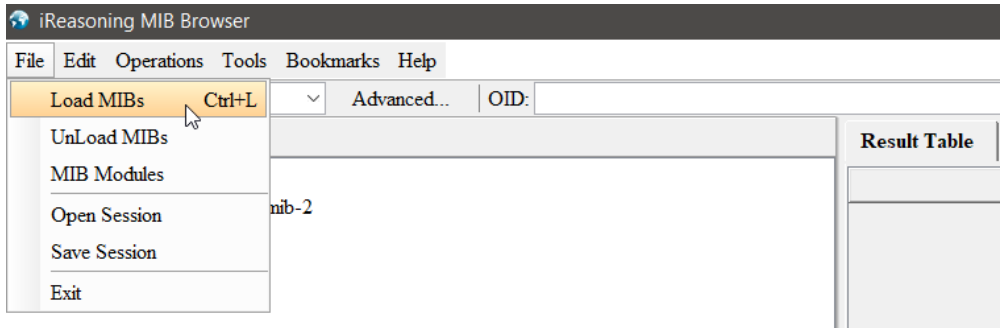

- 4. Wählen Sie die MIB-Datei im geöffneten Dialogfeld aus und klicken Sie auf *Open.*
- 5. Klappen Sie den hierarchischen Baum auf, wählen Sie das Modul aus, klicken Sie mit der rechten Maustaste darauf und wählen Sie den Eintrag *Walk* im Kontextmenü.

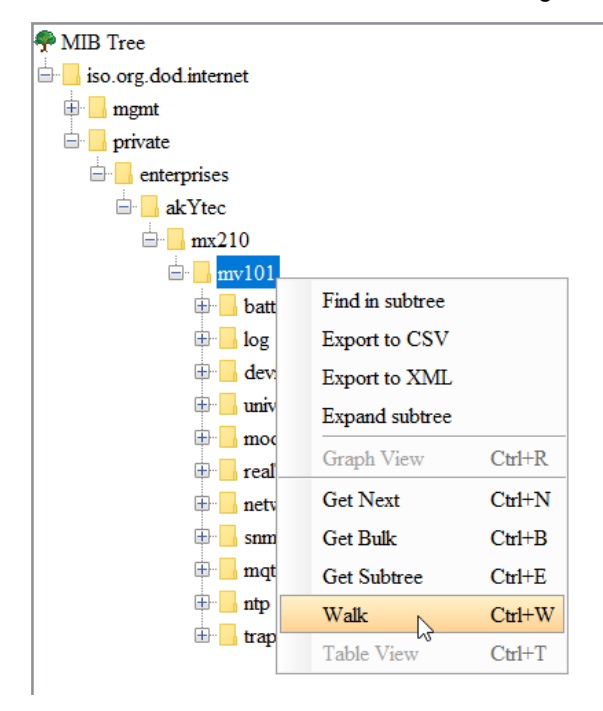

6. Im rechten Bereich sehen Sie alle im Modul verfügbaren Variablen.

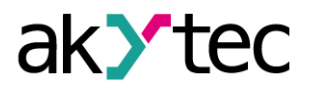

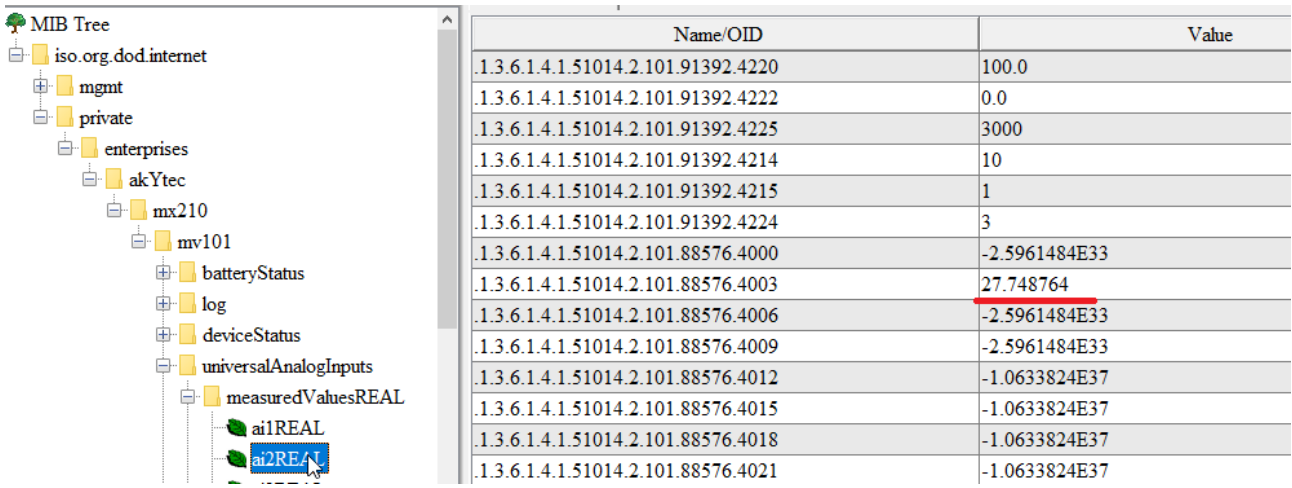

7. Die Variablen mit dem Stiftsymbol können über den Befehl *Set* im Kontextmenü geändert werden.

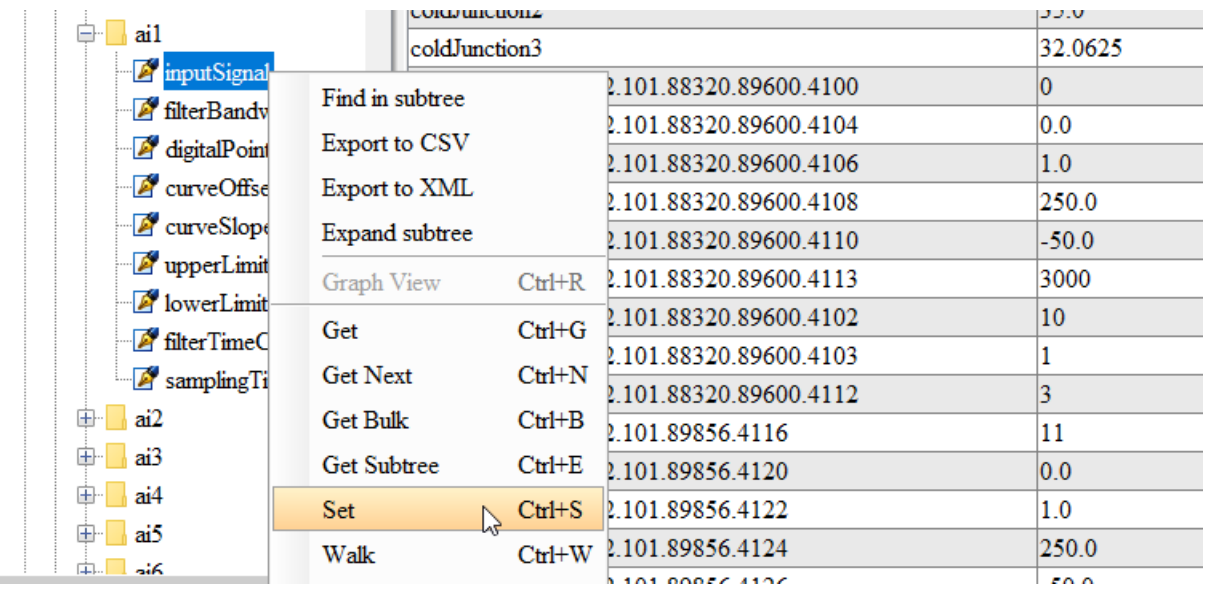

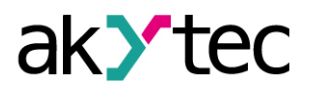

## <span id="page-11-0"></span>**3. NTP Protokoll**

Das Modul unterstützt die Synchronisation der RTC mit einem NTP-Server v4.

Öffnen Sie den Knoten NTP, um NTP-Parameter zu konfigurieren.

*Tabelle 4. NTP Parameter*

| <b>Parameter</b>            | <b>Beschreibung</b>                                                                                                    | <b>Bereich</b> | Standard-<br>wert | <b>Zugriff</b> |
|-----------------------------|----------------------------------------------------------------------------------------------------|----------------|-------------------|----------------|
| <b>Enable</b>               | NTP-Verbindung aktivieren                                                                                                    | On / Off       | <b>Off</b>        | <b>RW</b>      |
| <b>NTP</b> server<br>pool   | IP oder URL des NTP-Pools. Wenn sich der<br>Server in einem externen Netzwerk befindet,<br>überprüfen Sie die korrekten Werte für die Pa-<br>rameter Gateway und DNS (Gruppe Net-<br>work) |                | pool.ntp.org      | <b>RW</b>      |
| NTP server 1                | IP oder URL des primären NTP-Servers                                                                                                    |                | 192.168.1.1       | <b>RW</b>      |
| NTP server 2                | IP oder URL des sekundären NTP-Servers                                                                                                    |                | 192.168.1.2       | <b>RW</b>      |
| Synchroniza-<br>tion period | Zeitsynchronisationsdauer in Sekunden. Stel-<br>len Sie sicher, dass der eingestellte Wert nicht<br>unter dem Mindestwert für den ausgewählten<br>NTP-Server liegt.                        | $565535$ s     | 5                 | <b>RW</b>      |
| <b>Status</b>               | Verbindungsstatus des Servers                                                                                                    |                |                   | R              |

Alle angegebenen NTP-Server, einschließlich der Server aus dem Pool, haben die gleiche Abfragepriorität.